*Please make sure you have an account set up in Photo Contest PRO. If not, please contact the ECC Competition Secretary using the [website contact form.](https://essendoncameraclub.org.au/contact-us/) Select Competition Secretary.*

- 1. Open a Web browser **eg. Chrome, Firefox, Edge, Safari**
- 2. In the address field, enter **<http://www.photocontestpro.com/Login.aspx>**
- 3. Sign in with the following credentials:

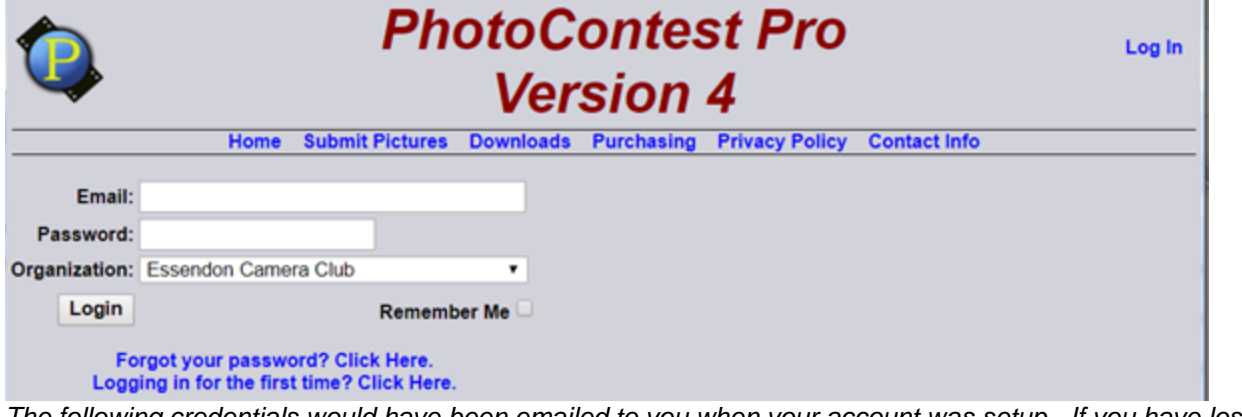

*The following credentials would have been emailed to you when your account was setup. If you have lost these details please contact [ECC Competition Secretary.](https://essendoncameraclub.org.au/contact-us/)*

E-Mail: **Your E-Mail Address**

Password: **Supplied by ECC**

Organization: **Essendon Camera Club**

- 4. Once logged in. Select **Submit Pictures** Home Submit Pictures Downloads
- 5. Then select **Proceed to Submit Pictures Method 2** to submit your Pictures

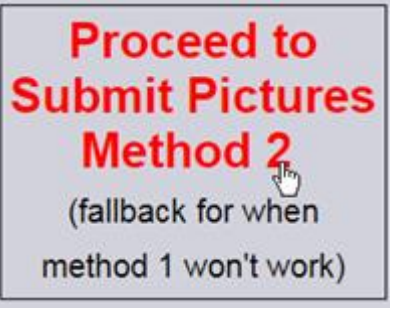

6. List of competitions are displayed on the left hand side. Below is an example only. *You can enter any competition that is currently open.*

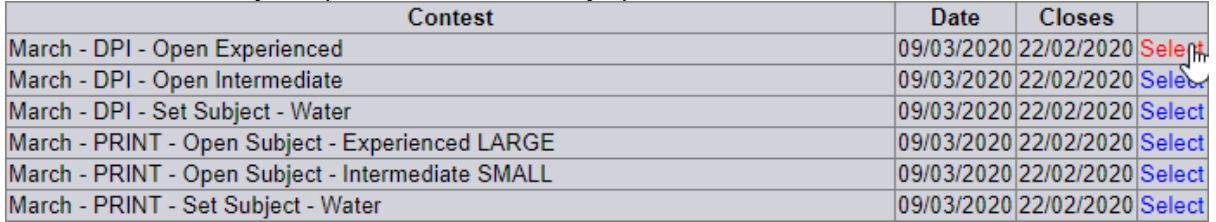

7. Press the **select** link beside the competition you would like to enter.

*A Maximum of 3 DPI / Prints can be entered.* 

*1 in Subject Print / DPI and*

*2 in other categories.*

*For further details see ECC Website > Club Portal > Competitions > [Monthly Competition Rules](https://essendoncameraclub.org.au/wp-content/uploads/2020/01/MonthlyCompetitionRules2019FinalV2.pdf)*

## **Competition Diagram**

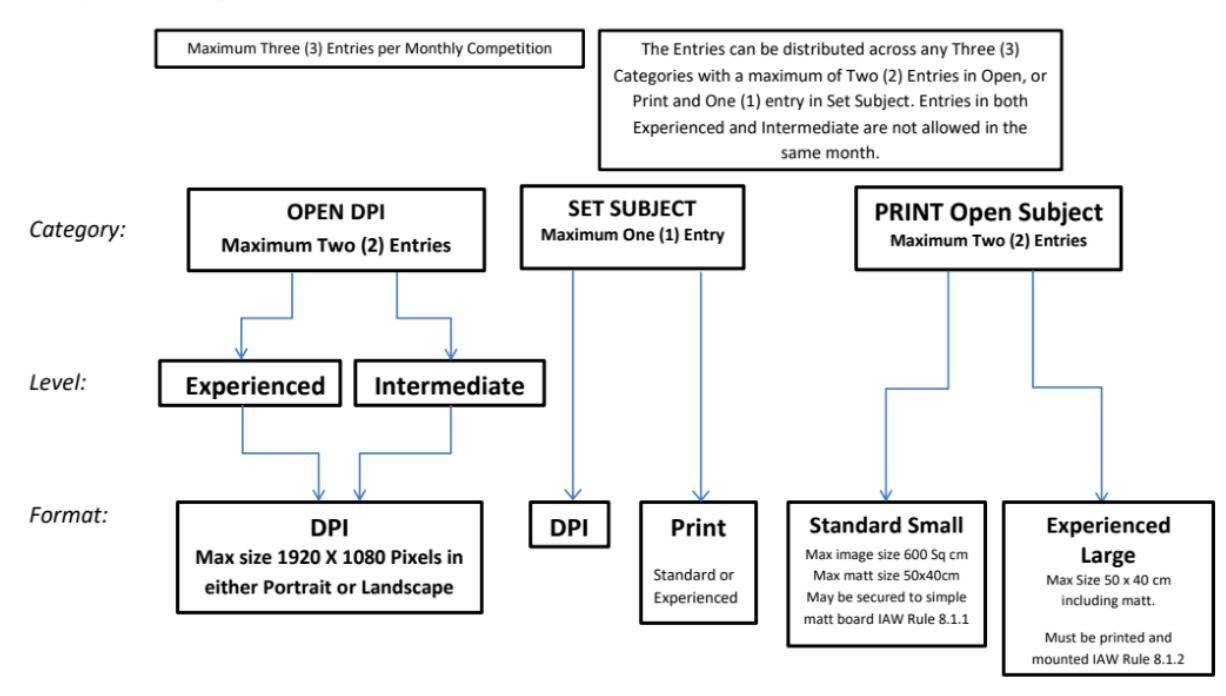

8. In the **Picture to Upload** section, Enter a **title** for your entry, then select **Choose File**. Select the picture you would like to upload, then select **Open**.

Please name the dpi entry the same as the title.

*Entry cannot be larger than 1920 x 1080.*

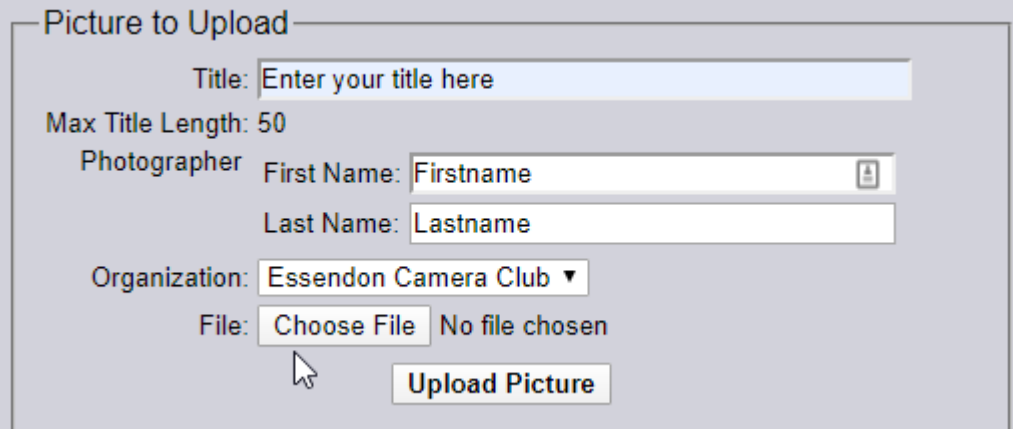

9. The name of the photo you chose should be displayed. Now select **Upload Picture.**

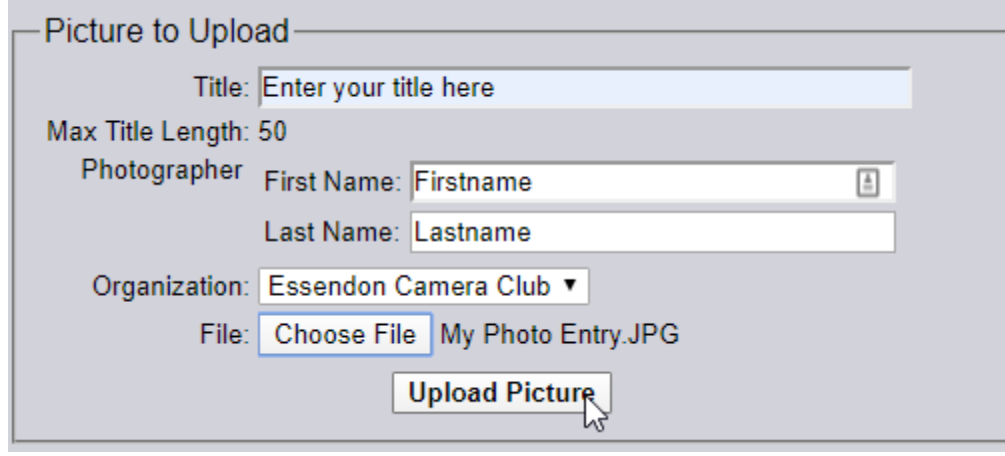

10.Once uploaded, the entry is displayed in the **Your Uploaded Pictures** section.

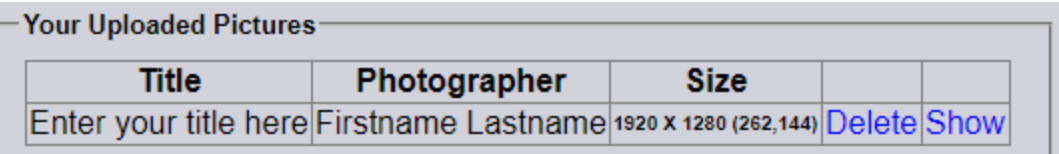

*Please note, if you try to upload a picture larger than 1920 x 1080, photo contest pro will resize it for you. Downside is it will crop it and parts of your image may be missing. Always crop beforehand to 1920 px wide and let the program select the resize height for you. This will prevent the dpi from becoming distorted. Not all photos will be changed to sRGB colour space also.*

- 11.Select the **Show** link to display the photo you have just uploaded to confirm the correct photo has been entered.
- 12.You can **Delete** the photo and upload another photo if the wrong one has been uploaded.
- 13.Your entries can be changed as many times as you like, up until the **Final Entry Date** displayed in the **Contest Information Section**.
- 14.Repeat this for each entry.

You can upload 1 to 3 photos.

Competition entries must be submitted on the Saturday 11:59pm **BEFORE** the 4th Monday / Activity night club meeting. No late entries will be accepted after this time.